# Migration Guide for CyberPilot

### Note!

This guide is for CyberPilot customers without AD-integration.

In this guide we refer to the old CyberPilot platform as **eFront** and the new platform as **CyberPilot App**.

- eFront is the platform with the URL security-platform.dk
- CyberPilot App is the platform with the URL app.cyberpilot.io

## Note!

#### When you migrate to the CyberPilot App we make sure to migrate:

- All users including their choice of language. Note that courses are available in the same languages as in eFront (the old platform), but the user interface of the CyberPilot App is English and Danish.
- All your user's course enrollments and their course completion history.
- All your phishing simulation campaigns and the results of these.
- All your branches and the users assigned to these.
- All our courses are available on the new platform. If you have created your own courses we convert them, so that they are also available on the new platform.
- Your users receive a temporary password to the CyberPilot App. They change the password at first login. For security reasons we do not migrate users existing passwords.

- Whitelist Notification emails from the CyberPilot App
- 2 Notify CyberPilot that you are ready for final migration step
- Day of final migration step

# **0** Whitelist Notification emails from the CyberPilot App

# Whitelist notification emails from the CyberPilot App

To ensure that emails from the CyberPilot App will not end up in your spam folders, we recommend that you whitelist emails from the CyberPilot App in your spam emails filter.

Emails from the CyberPilot App always come from **notify@app.cyberpilot.io**, so you only need to whitelist one sender address. Other emails from CyberPilot always comes from the domains **cyberpilot.dk** and **cyberpilot.io** and we recommend also whitelisting these domains.

Step 1: Go to <a href="https://security.microsoft.com/">https://security.microsoft.com/</a>

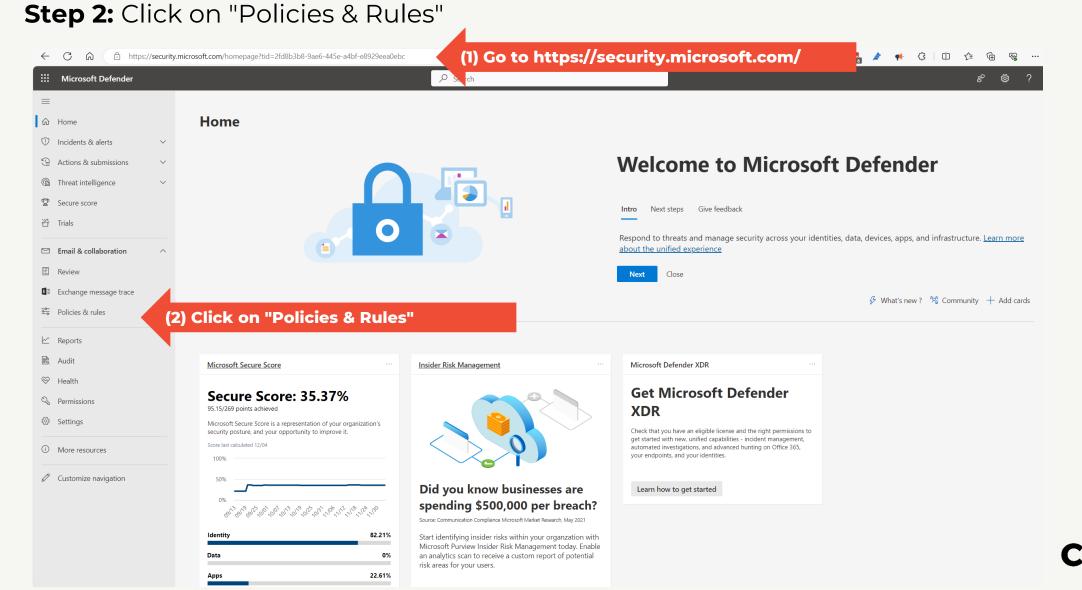

Step 3: Click on "Threat Policies"

Step 4: Click on "Anti-spam"

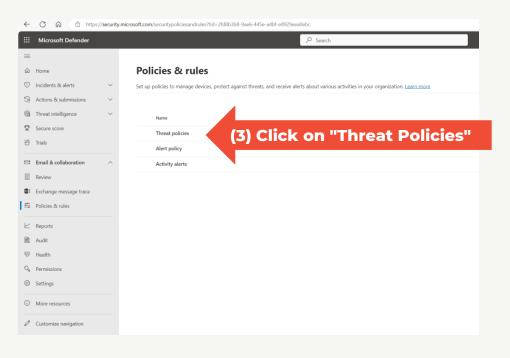

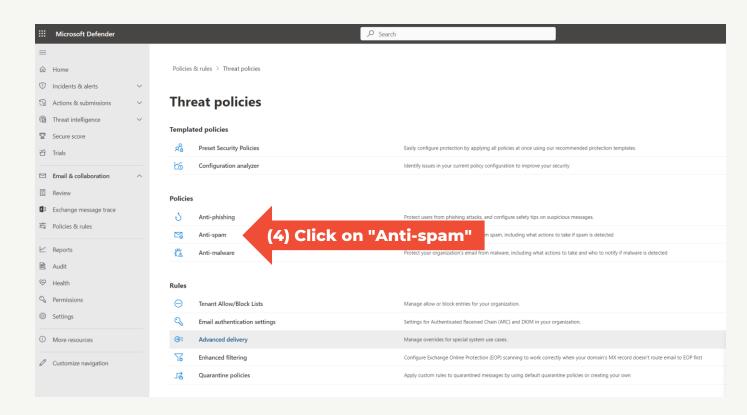

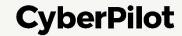

Step 5: Click on "Anti-spam inbound policy (Default)"

Note: If you have customized Defender Anti-spam inbound policies, you may have to edit another policy

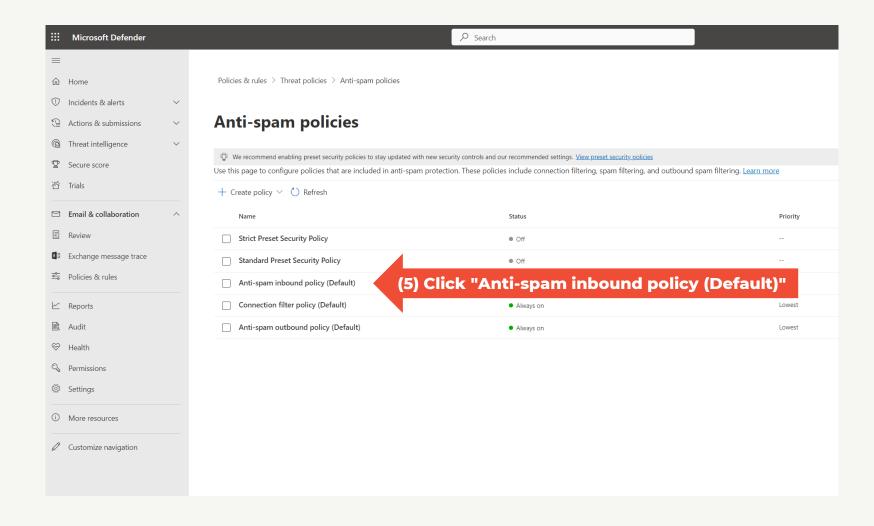

Step 6: Scroll down

Step 7: Click "Edit allowed and blocked senders and domains"

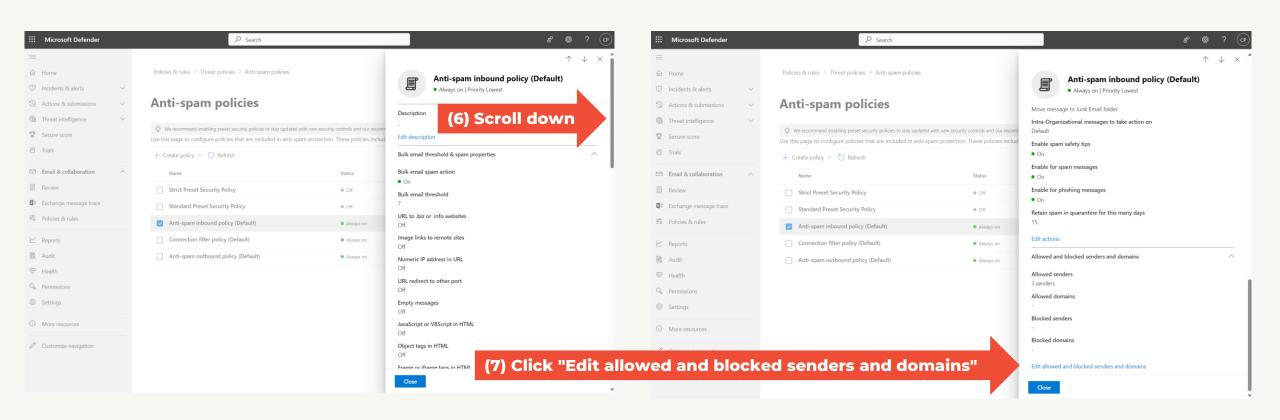

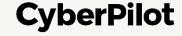

Step 8: In section "Allowed" click on "Manage sender(s)"

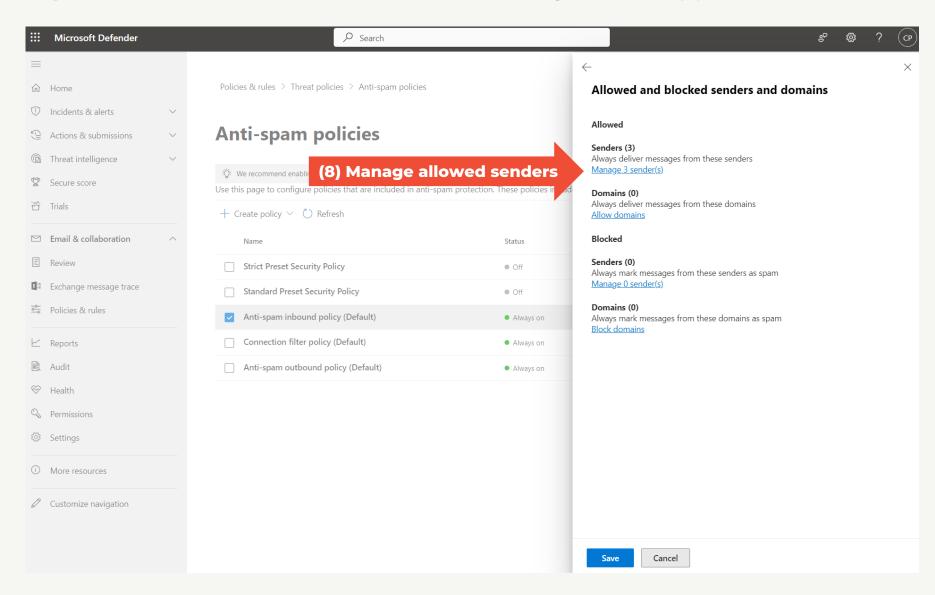

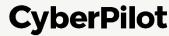

**Step 9:** Type notify@app.cyberpilot.io and press ENTER

**Step 10:** Click "Add Senders"

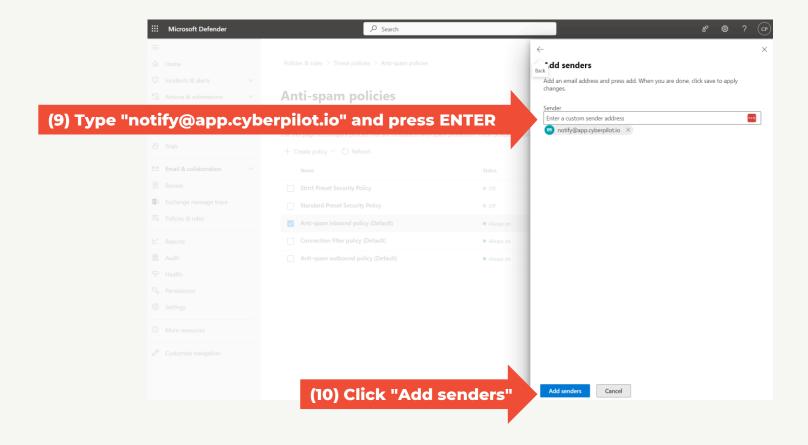

Step 11: In section "Allowed" click on "Allowed domains"

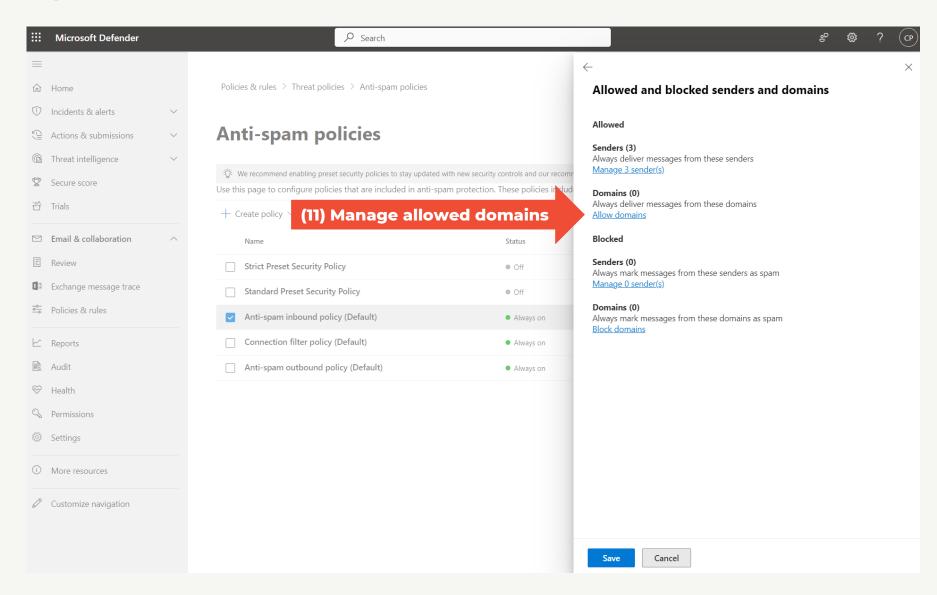

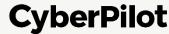

**Step 12:** Type cyberpilot.io and press ENTER

Step 13: Type cyberpilot.dk and press ENTER

Step 14: Click "Add domains"

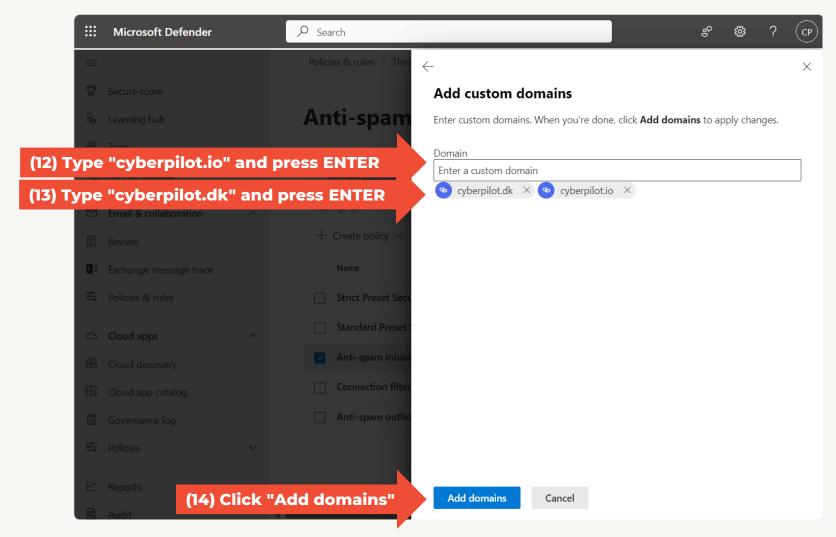

Step 15: Click "Done" Step 16: Click "Save"

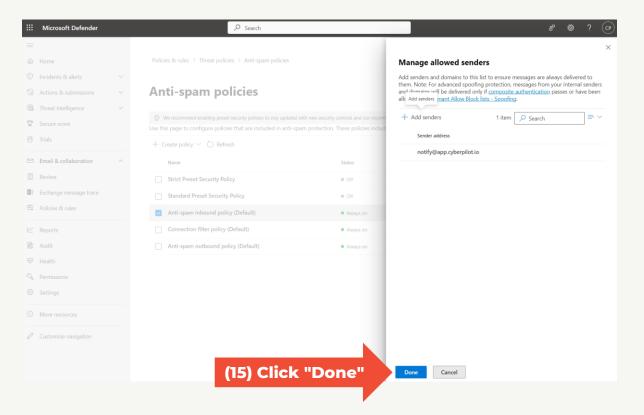

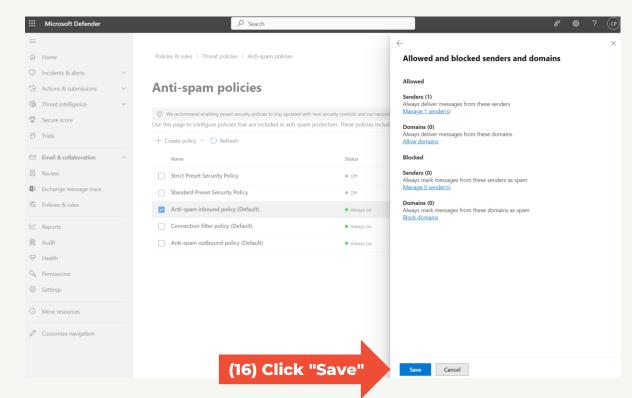

#### Step 17: Click on "Close"

You have now whitelisted emails from notify@app.cyberpilot.io, cyberpilot.dk and cyberpilot.io to ensure that emails from CyberPilot will not end up in your spam folders

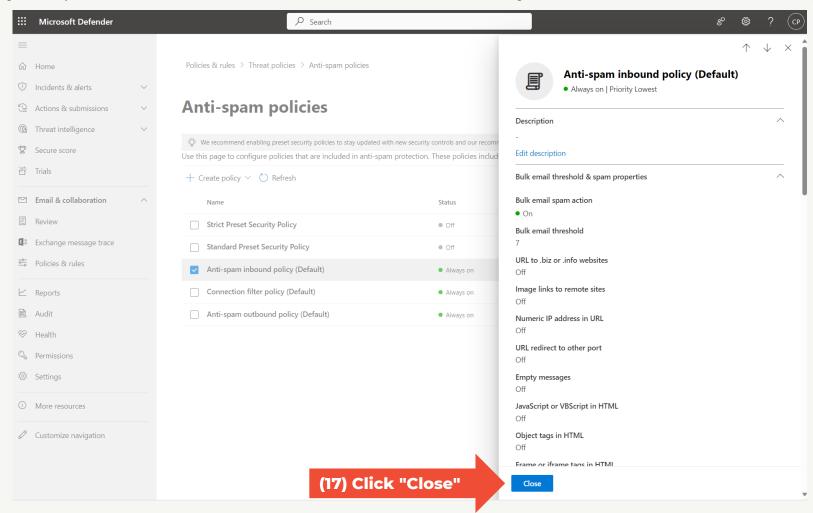

## O Notify CyberPilot that you are ready for final migration step

# Notify CyberPilot that you are ready for the final migration step

When you have whitelisted our emails you are ready for the final migration step.

In the mail you received from us, there is a link to a form where you can confirm that you are ready for the next migration step and propose a date for this.

| I have whitelisted    | emails from the new app (notify@app.cyberpilot.io) *                                                                                                    |
|-----------------------|----------------------------------------------------------------------------------------------------|
| <ul><li>Yes</li></ul> |                                                                                                    |
| ○ No                  |                                                                                                    |
|                       | I would like to be transferred over to the new CyberPilot App. *  fore April 1st and cannot be a weekend. Please note that this is your preferred date and a final date will be confirmed by |
| 03 / 02               | / 2024                                                                                                    |
| Submit                |                                                                                                    |
|                       |                                                                                                    |
|                       |                                                                                                    |
|                       |                                                                                                    |

# B Day of final migration step

## Day of final migration step

The day we complete the migration you and all your users receive a welcome mail.

In eFront you may have both a normal user and an admin user. In the CyberPilot App you only have one user. You will therefore only receive one welcome mail.

From this day you and your users must login to https://\*\*\*.app.cyberpilot.io (replace \*\*\* with the subdomain assigned to your company.)

#### LOGGING IN TO THE CYBERPILOT APP

**Step 1:** Open the welcome email you have received from CyberPilot

Step 2: Click on "Login to the new platform"

#### Hey, Peter

We have some exciting news to share with you. We have a new platform where you'll take all your CyberPilot awareness training courses from now on. Our cool new site is waiting for you.

You can continue logging in to the platform using your Microsoft credentials.

#### Login to the new platform

(2) Click on the link and login to the CyberPilot App

By the way, if you bookmarked or saved the URL to CyberPilot's awareness training, you should replace it with this new one: <a href="https://">https://</a> <a href="https://">cyberpilot.io/</a>

Best regards,

#### The CyberPilot Team

You can't unsubscribe from this email. If you think you have received this email by mistake, please contact a manager in your organization.

If you have any questions about why you're receiving this message, please contact the person in your organization responsible for your security awareness training.

For technical assistance, reach out to us at support@cyberpilot.io

CyberPilot

+45 32 67 26 26

support@cyberpilot.io

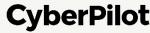

#### Step 3: Login with your company email and password

Note: If you have two users in eFront (the old platform) please login with the user that have your email as username.

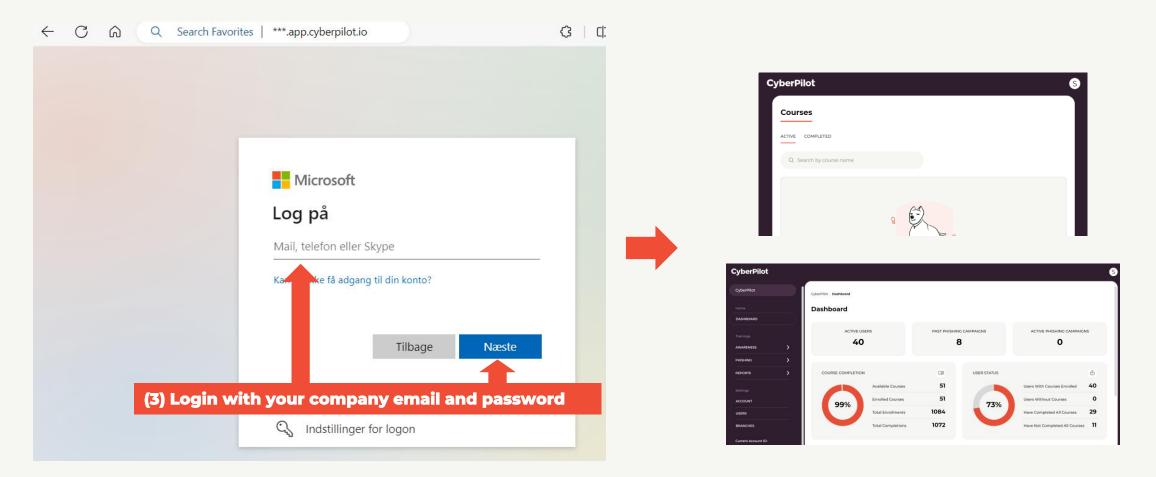

#### CYBERPILOT APP ADMINISTRATION

**Step 4:** Click on the user icon **Step 5:** Click on "Go to Admin"

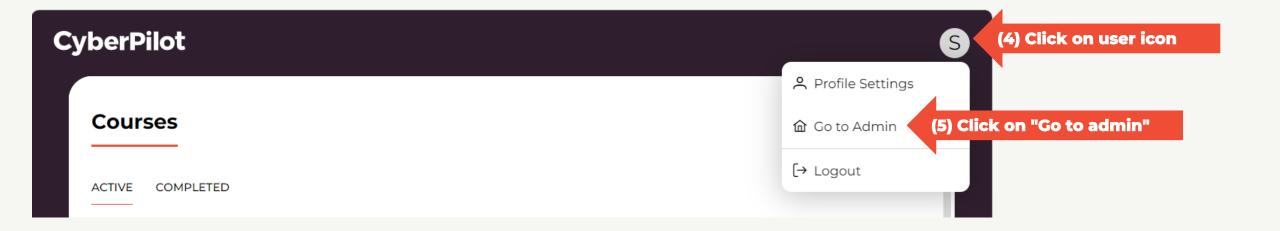

#### CYBERPILOT APP ADMINISTRATION

At <a href="https://www.cyberpilot.io/cyberpedia/introduction-to-cyberpilots-new-platform">https://www.cyberpilot.io/cyberpedia/introduction-to-cyberpilots-new-platform</a> we have prepared an introduction video for you.

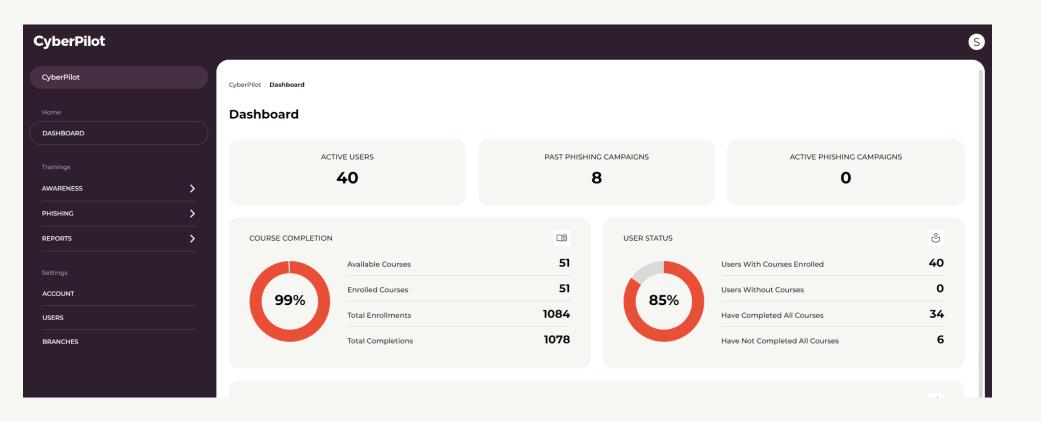

## Done